Общество с ограниченной ответственностью «СКБ Стройприбор»

# **Аппарат для определения температуры размягчения нефтебитумов по методу кольца и шара**

# **ИКШ - МГ4**

# **Руководство по эксплуатации Технические характеристики**

Челябинск

# *СОДЕРЖАНИЕ*

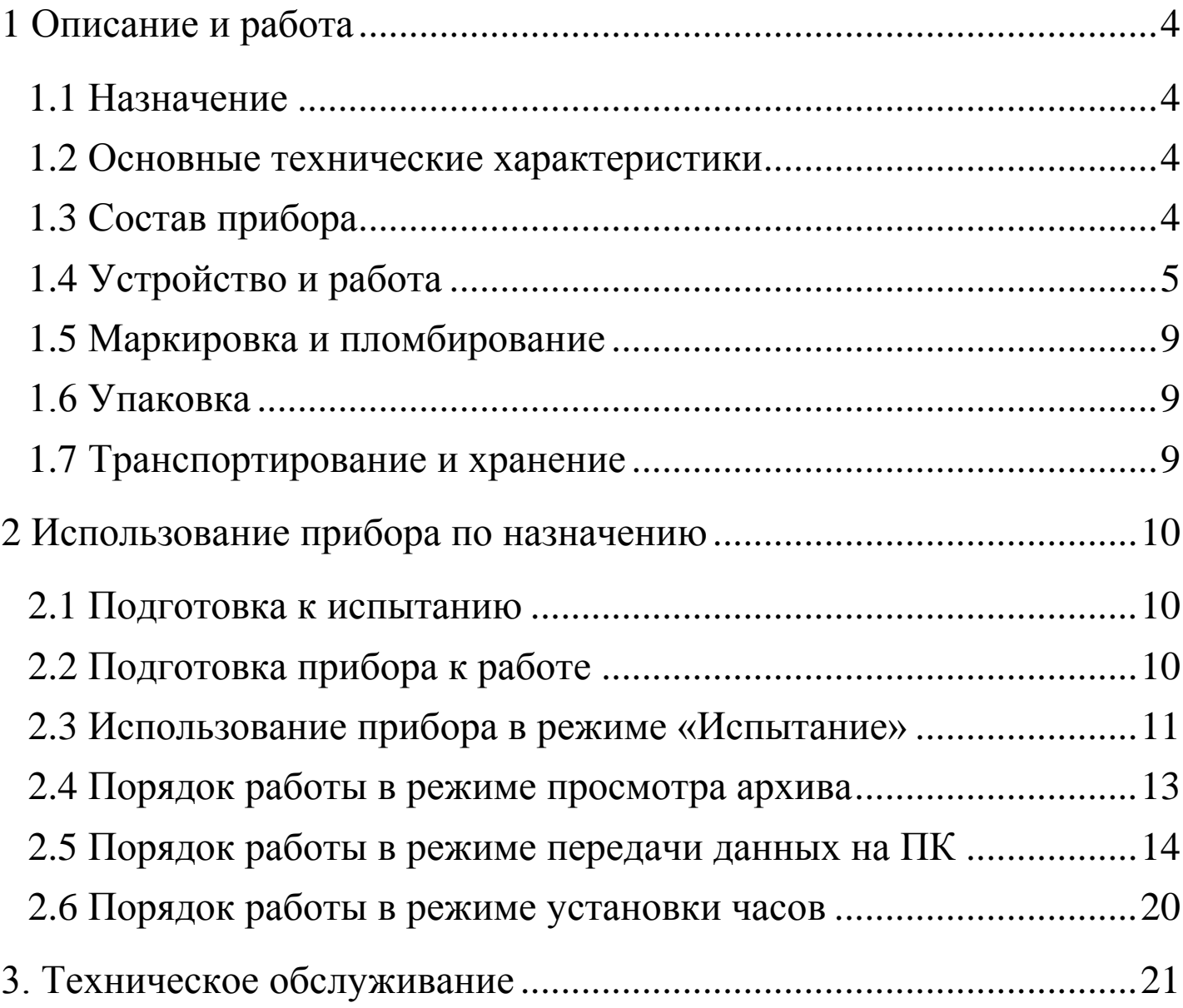

Руководство предназначено для лиц, эксплуатирующих аппарат для определения температуры размягчения нефтебитумов по методу кольца и шара ИКШ-МГ4, (в дальнейшем – аппарат), и содержит описание принципа действия, технические характеристики и другие сведения, необходимые для нормальной эксплуатации аппарата.

# **1 Описание и работа**

# **1.1 Назначение**

1.1.1 Аппарат предназначен для определения температуры размягчения нефтебитумов по методу кольца и шара ГОСТ 11506 в соответствии с МИ 2418.

#### **1.2 Основные технические характеристики**

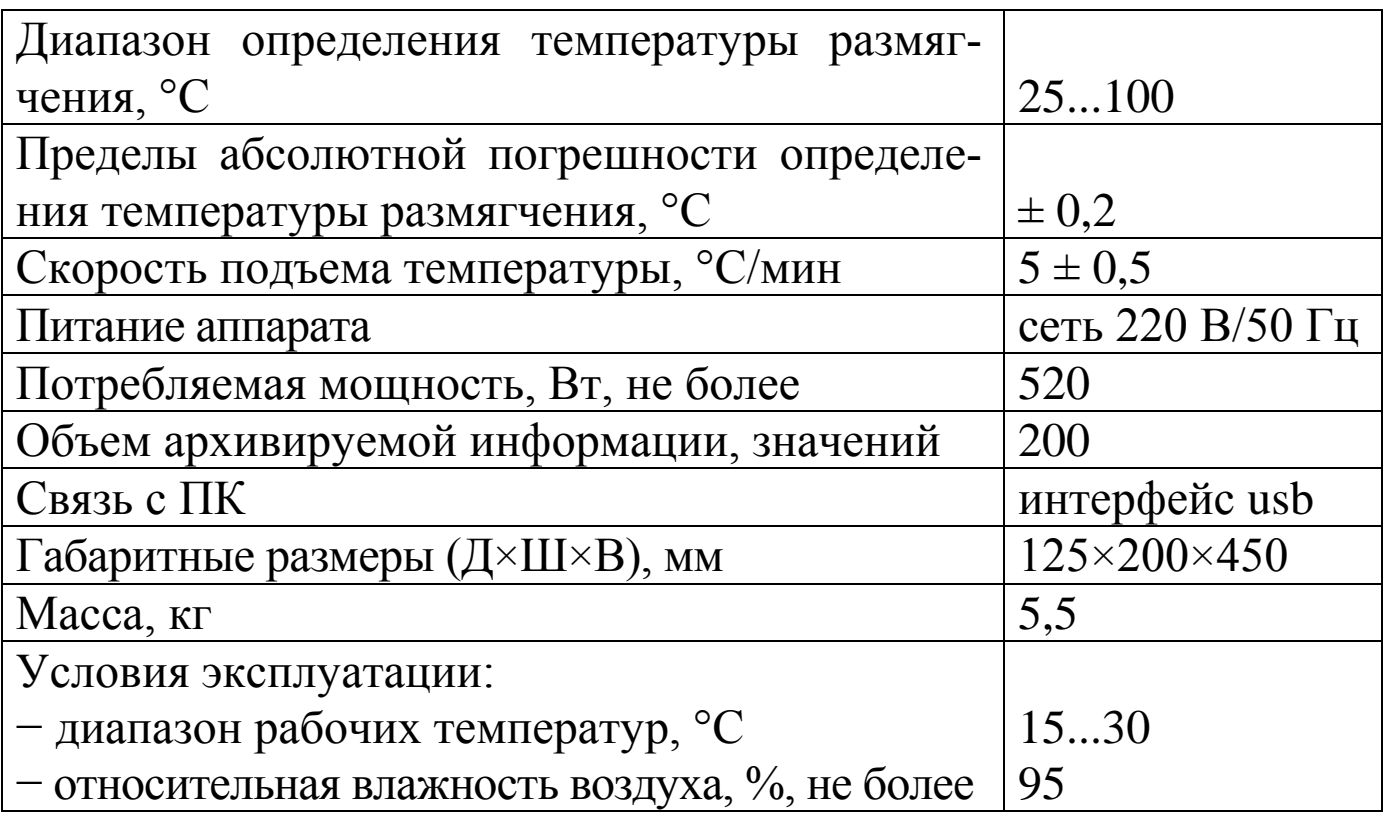

# **1.3 Состав аппарата**

1.3.1 Конструктивно аппарат выполнен в виде двух блоков:

- − электронного блока;
- − технологического блока.
- 1.3.2 В комплект поставки также входят:
- − кабель usb;
- − CD с программным обеспечением;
- − латунные кольца;
- − накладки для центровки шарика;
- − шарики.

# **1.4 Устройство и работа**

Общий вид аппарата приведен на рисунках 1 и 2.

1.4.1 Электронный блок аппарата (рис. 1) состоит из корпуса (1), в котором размещены:

− стакан (2) с нагревателем;

- − электронная плата с дисплеем (3);
- − блок управления нагревом (на рисунке не показан).

1.4.1.1 На лицевой панели корпуса размещена клавиатура (4) управления аппаратом.

1.4.1.2 На левой боковой панели корпуса размещены: гнездо (5) для подключения к сети 220 В/50 Гц и предохранитель (6).

1.4.1.3 На правой боковой панели корпуса (1) размещено гнездо (7) для подключения технологического блока и usb кабеля связи с ПК.

1.4.1.4 На задней панели корпуса (1) размещен тумблер (8) включения / отключения питания аппарата.

1.4.2 Технологический блок аппарата (рис. 2) состоит из корпуса (1) с электродвигателем привода мешалки, стоек (2), верхней пластины (3) с четырьмя отверстиями для установки латунных колец (4) с образцами битума, нижней пластины (5) с четырьмя датчиками касания (6), датчика температуры (7), крыльчатки (8) и разъема (9) для подключения к электронному блоку.

На латунные кольца устанавливаются направляющие накладки (10) для центровки шарика.

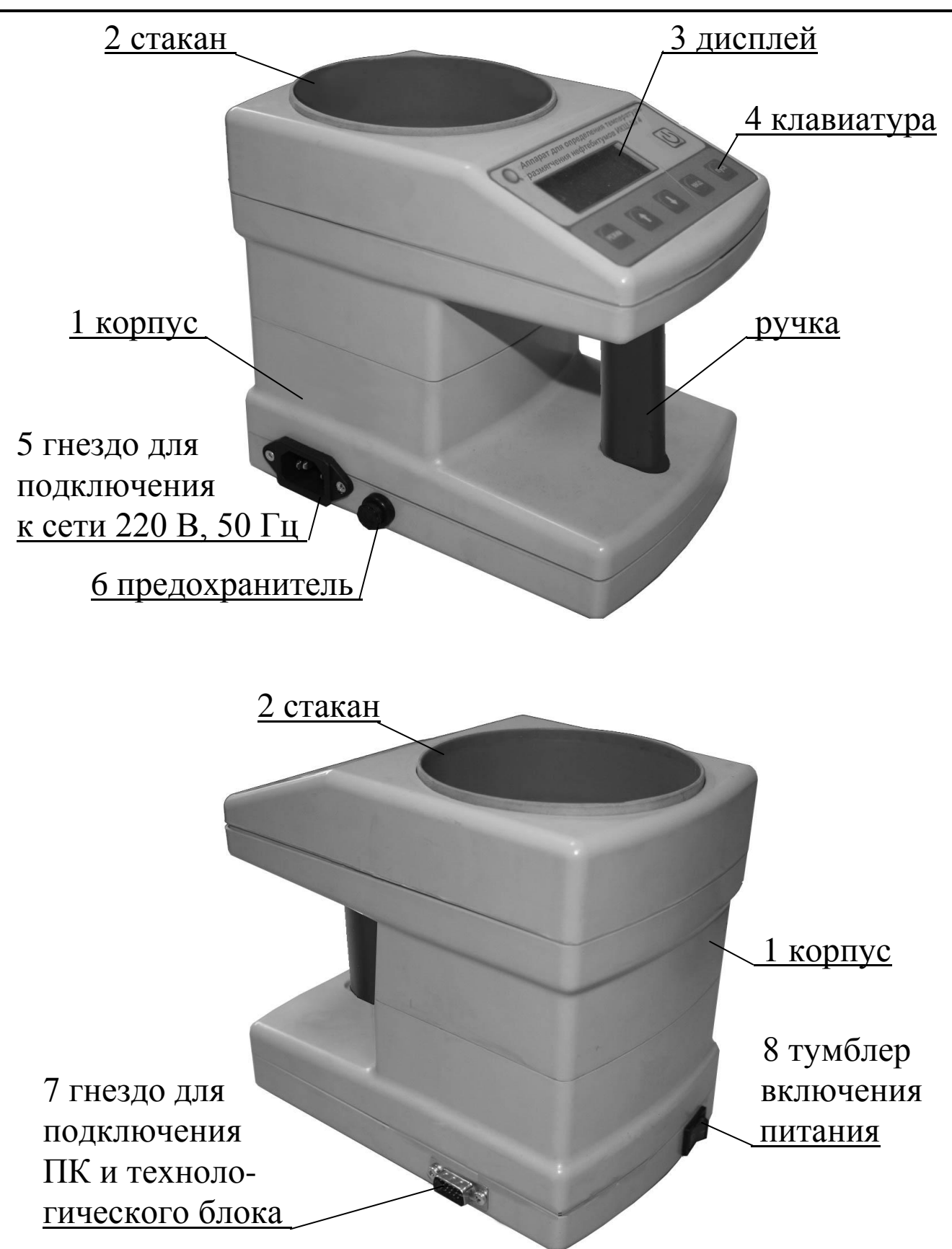

Рисунок 1 - Общий вид электронного блока аппарата ИКШ-МГ4

**Аппарат ИКШ - МГ4**

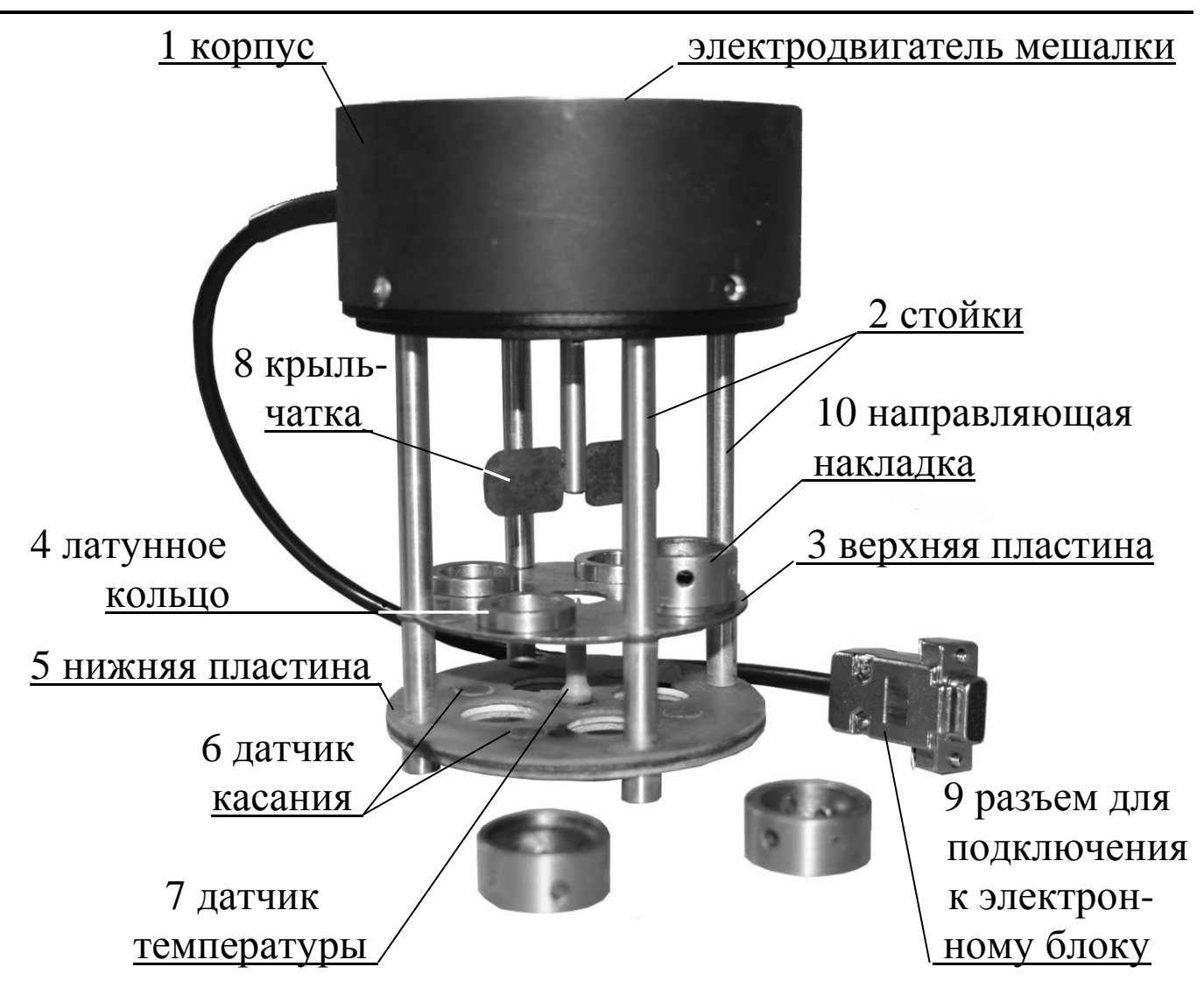

Рисунок 2 - Общий вид технологического блока аппарата ИКШ-МГ4

1.4.2 Режимы работы аппарата

Аппарат может находиться в четырех режимах:

$$
\begin{array}{|c|c|c|}\n\hline\n\text{MCDbITPHVE} & \text{TK} \\
\text{HCDbITHHVE} & \text{TK} \\
\text{HPXMB} & \text{HACH} \\
\hline\n\end{array}
$$

1.4.2.1 **Режим 1** – В Режиме 1 производятся испытания образцов битума.

Для перевода в Режим 1 из других режимов необходимо нажатием кнопки **РЕЖИМ** перевести аппарат в основное меню к экрану (1), кнопками ↑ или ↓ переместить мигающее поле на пункт «Ис**пытание»** и нажать кнопку **ВВОД.**

Возврат в основное меню к экрану «**Режим**» производится кнопкой **РЕЖИМ**.

1.4.3.2. **Режим 2** – В Режиме 2 осуществляется просмотр содержимого архива результатов испытаний и стирание содержимого архива.

Для перевода в Режим 2 из других режимов необходимо нажатием кнопки **РЕЖИМ** перевести аппарат в основное меню, к экрану (1), кнопками ↑ или ↓ переместить мигающее поле на пункт «**Архив»** и нажать кнопку **ВВОД**.

Возврат в основное меню к экрану «**Режим**» производится кнопкой **РЕЖИМ**.

1.4.3.3. **Режим 3** – В Режиме 3 производится передача архивированных данных на компьютер через его USB-порт.

Для перевода в Режим 3 из других режимов необходимо нажатием кнопки **РЕЖИМ** перевести аппарат в основное меню, к экрану (1), кнопками ↑ или ↓ переместить мигающее поле на пункт «ПК» и нажать кнопку **ВВОД**.

Возврат в основное меню к экрану «**Режим**» производится кнопкой **РЕЖИМ**.

1.4.3.4. **Режим 4** – В Режиме 4 производится установка календаря и часов реального времени.

Для перевода в Режим 4 из других режимов необходимо нажатием кнопки **РЕЖИМ** перевести аппарат в основное меню, к экрану (1), кнопками ↑ или ↓ установить на индикаторе мигающее сообщение **«Часы»** и нажать кнопку **ВВОД**.

Возврат в основное меню к экрану «**Режим**» производится кнопкой **РЕЖИМ**.

### **1.5 Маркировка и пломбирование**

1.5.1 Маркировка

На лицевой панели электронного блока аппарата нанесены:

− условное обозначение аппарата;

− товарный знак предприятия изготовителя.

На нижней крышке электронного блока аппарата нанесены:

− условное обозначение аппарата;

− товарный знак предприятия изготовителя;

− заводской номер, месяц и год изготовления.

На крышке корпуса технологического блока нанесены:

− условное обозначение аппарата;

− товарный знак предприятия изготовителя;

− заводской номер, месяц и год изготовления.

Управляющие элементы маркированы в соответствии с их назначением.

1.5.2 Пломбирование

Аппарат пломбируется при положительных результатах поверки посредством нанесения клейма на пластичный материал. Место пломбирования – углубление для крепежного винта в ножке электронного блока. Сохранность пломб в процессе эксплуатации является обязательным условием принятия рекламаций в случае отказа аппарата.

## **1.6 Упаковка**

1.6.1 Аппарат и комплект принадлежностей должны быть упакованы по варианту внутренней упаковки ВУ-4, вариант защиты по ВЗ-0 ГОСТ 9.014.

# **1.7 Транспортирование и хранение**

1.7.1 Условия транспортирования аппаратов в части воздействия климатических факторов внешней среды должны соответствовать группе условий транспортирования Ж1 по ГОСТ 15150.

1.7.2 Условия хранения аппаратов в части воздействия климатических факторов внешней среды должны соответствовать группе условий хранения Ж1 по ГОСТ 15150.

1.7.3 Аппарат в упаковке допускается транспортировать любым видом транспорта.

#### **2 Использование аппарата по назначению**

### **2.1 Подготовка к испытанию**

2.1.1 Подготовка испытуемого образца битума к испытаниям должна производиться в соответствии с указаниями ГОСТ 11506 (Раздел 2). Образцы битума в латунных кольцах и шарики выдерживаются в воде при температуре  $(5 \pm 1)$  °С не менее 15 минут.

## **2.2 Подготовка аппарата к работе**

2.2.1 Установить электронный блок аппарата на ровную, гладкую поверхность, залить в стакан 0,75 л дистиллированной или кипяченой воды, имеющей температуру (5 ± 1) °С. Подключить аппарат к сети 220 В.

2.2.2 Установить в отверстия верхней пластины технологического блока латунные кольца с образцами битума, подготовленными согласно п. 2.1.1. Установить на кольца направляющие накладки, уложить шарики на образцы битума и погрузить технологический блок в стакан электронного блока (далее – стакан).

*Примечание* – На нижней пластине около каждого из сенсорных датчиков, расположенных под отверстиями в верхней пластине, нанесена маркировка номера образца (1, 2, 3, 4), в связи с чем, установку образцов в отверстия верхней пластины следует производить в порядке нарастания номера образца.

2.2.3 Подключить технологический блок к электронному блоку.

### **2.3 Использование аппарата в режиме «Испытание»**

2.3.1. Включить питание аппарата, для чего включить тумблер питания, дисплей имеет вид:

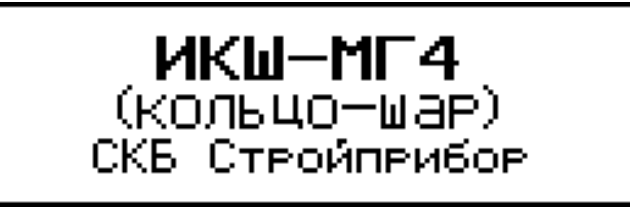

(2)

Через 2-3 секунды на дисплее высвечивается экран основного меню с мигающим пунктом «Испытание»:

$$
\begin{array}{|c|c|c|c|}\n\hline\n\text{MCDbITAHVE} & \text{TK} \\
\text{APXMB} & \text{HACH} & \\
\hline\n\end{array}
$$

2.3.2 Убедиться, что стакан заполнен водой и, нажатием кнопки **ВВОД** перевести аппарат в режим «**Испытание**».

2.3.3 При выборе режима «**Испытание**» дисплей имеет вид, например:

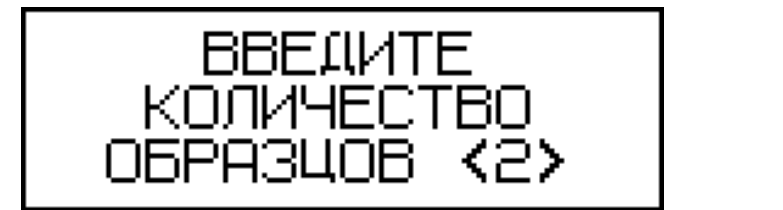

(3)

с мигающим количеством образцов, испытанных ранее. Кнопками или выбрать требуемое количество образцов (2, 3 или 4) и нажать кнопку **ВВОД**, после чего дисплей имеет вид, например:

(4)

На дисплее высвечивается значение температуры воды в стакане. 2.3.4 Нажатием кнопки ПУСК произвести включение нагревателя и двигателя мешалки. Аппарат автоматически поддерживает скорость нагрева (5 ± 0,5) °С/мин

В процессе испытаний дисплей имеет вид, например:

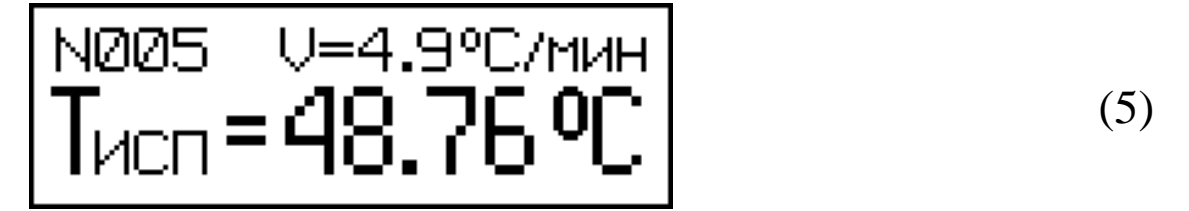

На дисплее высвечивается текущая скорость нагрева (V) и температура воды в стакане.

2.3.5 Момент касания битумом (шариком) нижней пластины фиксируется автоматически, при этом значение соответствующей температуры высвечивается в инверсном виде и сопровождается кратковременным звуковым сигналом. Дисплей при этом имеет вид, например:

(6)

2.3.6 В момент касания нижней пластины последним образцом битума автоматически отключаются двигатель и нагреватель и, после звукового сигнала, дисплей имеет вид, например:

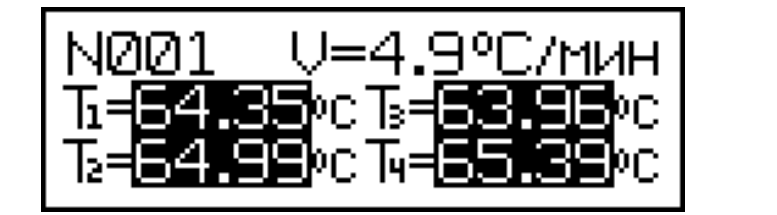

(7)

Все четыре значения температур высвечиваются в инверсном виде. Для сохранения результата испытаний в архиве аппарата необходимо нажать кнопку **ВВОД**, после чего аппарат возвращается в основное меню к экрану (1).

*Примечания* 1 Испытаниям могут подвергаться два, три или четыре образца битума одновременно (по усмотрению пользователя), в соответствии с выбранным в п. 2.2.3 количеством образцов.

2 Моменты касания битумом нижней пластины фиксируются сенсорными датчиками. Поверхность датчиков после каждого испытания должна очищаться от остатков битума и протираться ветошью, смоченной в бензине (растворителе).

### **2.4 Порядок работы в режиме просмотра архива**

2.4.1. Просмотр архива может проводиться в любое время, в том числе после отключения блока электронного от аппарата, для чего необходимо выполнить операции по п. 1.4.3.2. подключив электронный блок к ПК. При выборе пункта «**Архив**» дисплей имеет вид, например:

(8)

Просмотр содержимого архива производится нажатием кнопок  $\uparrow$ ,  $\downarrow$ .

2.4.2 Для просмотра даты и времени испытаний необходимо кратковременно нажать кнопку **ВВОД**, дисплей при этом имеет вид, например:

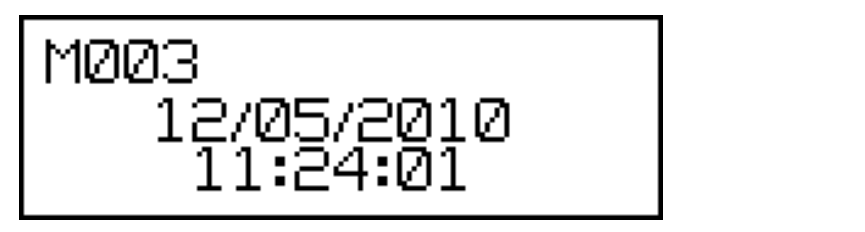

(9)

2.4.3. Для удаления содержимого архива необходимо нажатием кнопки **ВВОД** вывести на дисплей сообщение:

(10)

Кнопками <sup>↑</sup>, ↓ переместить мигающее поле на пункт «Да» и

нажать кнопку **ВВОД**.

При выборе пункта «**Нет**» дисплей возвращается к экрану (8) для дальнейшего просмотра архива.

2.4.4 Возврат аппарата в основное меню к экрану (1) производится нажатием кнопки **РЕЖИМ**.

## **2.5 Порядок работы в режиме передачи данных на ПК**

2.5.1 Выполнить операции по п. 1.4.3.3, подключив аппарат к ПК, и перевести его в режим передачи данных из архива в ПК, для чего, нажатием кнопки **РЕЖИМ** перевести аппарат в основное меню к экрану (1), кнопками  $\uparrow$ ,  $\downarrow$  переместить мигающее поле на пункт «**ПК**» и, нажатием кнопки **ВВОД**, активировать режим. Дисплей имеет вид:

$$
\neg \text{Pa6ora} \circ \text{TK}
$$

передача данных

(9)

2.5.2 Системные требования к ПК

Для работы программы необходима система, удовлетворяющая следующим требованиям:

– операционная система Windows 95, 98, 98SE, 2000, ME, XP © Microsoft Corp;

– один свободный USB-порт.

2.5.3 Подключение аппарата к ПК

Для передачи данных используется стандартный USB-порт. Для подключения необходим свободный USB-порт. Подсоедините кабель, поставляемый в комплекте с аппаратом, к компьютеру, второй конец подсоедините к включенному аппарату.

2.5.4 Назначение, установка и возможности программы

2.5.4.1 Назначение программы

Программа для передачи данных предназначена для работы совместно с аппаратом ИКШ - МГ4 фирмы «СКБ Стройприбор». Программа позволяет передавать данные, записанные в архив аппарата, на компьютер.

2.5.4.2 Установка программы

Для установки программы необходимо выполнить следующие действия:

− вставить компакт-диск в привод CD-ROM;

− открыть папку «Programs» на прилагаемом CD;

− найти и открыть папку с названием вашего аппарата;

− начать установку, запустив файл Install.exe.

После загрузки нажмите кнопку «Извлечь». По завершению установки программа будет доступна в меню: «Пуск» (слева внизу на экране ПК)→«Программы»→«Стройприбор»→«ИКШ - МГ4».

2.5.4.3 Возможности программы:

– просмотр данных и занесение служебной информации в поле «Примечание» для каждого измерения;

– сортировка по любому столбцу таблицы;

– распечатка отчетов;

– дополнение таблиц из памяти аппарата (критерий: дата последней записи в таблице);

– экспорт отчетов в Excel;

– выделение цветом колонок таблицы;

– построение графиков

2.5.4.4 Настройка USB-соединения

Для настройки USB-соединения необходимо подключить аппарат к компьютеру через USB-порт. Установить драйвер USB, который поставляется вместе с программой связи.

2.5.4.5 Автоматическая установка драйвера

После того как ОС Windows обнаружила новое устройство, в мастере установки драйверов (рис 2.5.1), необходимо указать папку с USB драйвером (X:/Programs/USB driver/) и нажать кнопку «Далее» (рис 2.5.2).

#### **Аппарат ИКШ - МГ4**

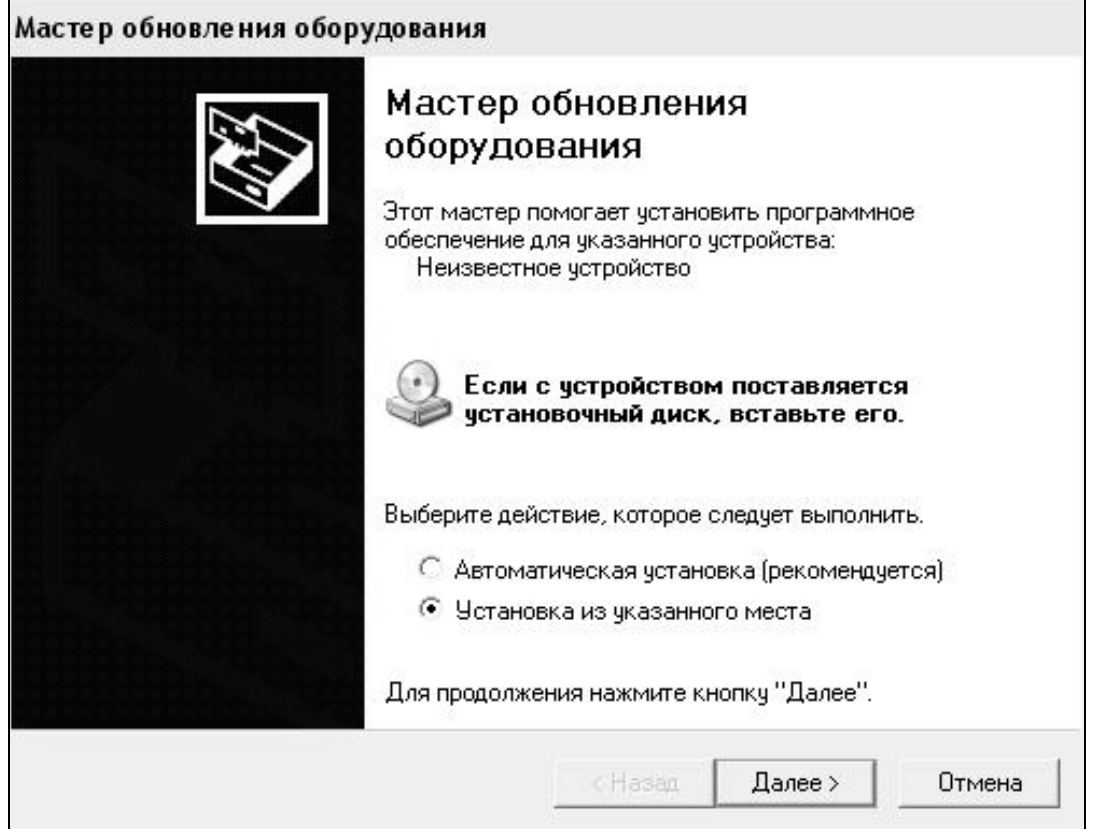

# Рисунок 2.5.1 - Окно мастера обновления оборудования

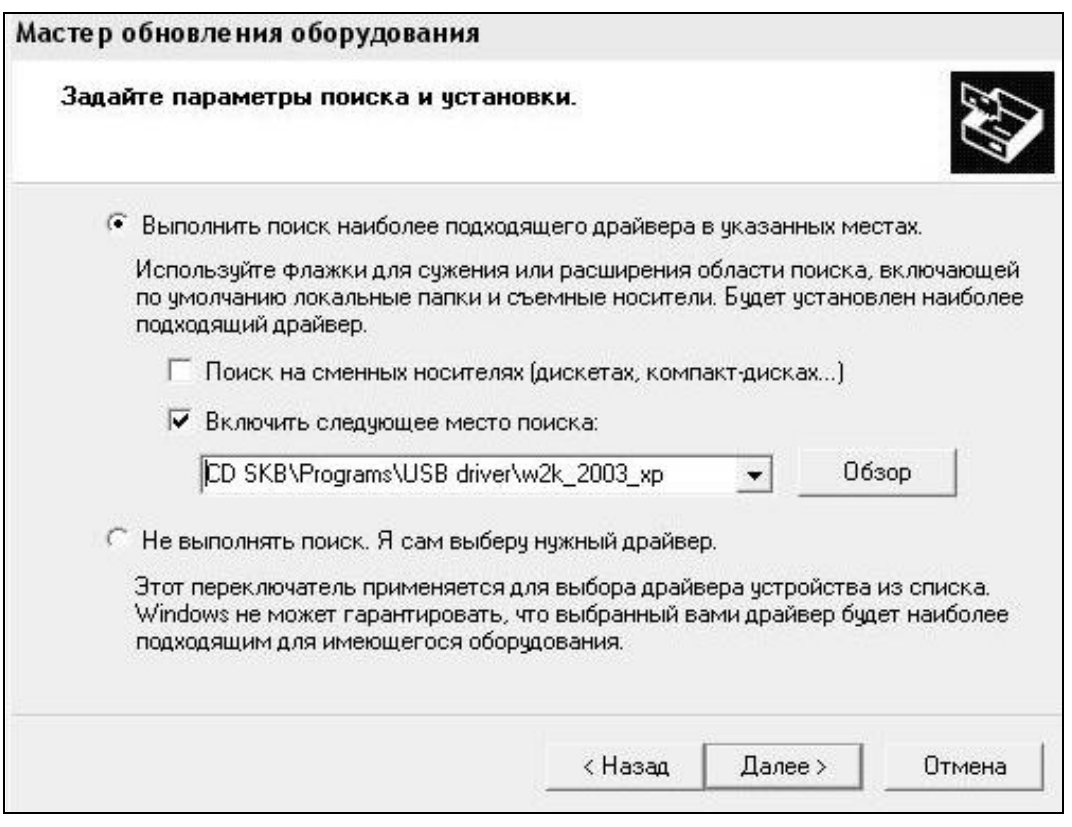

Рисунок 2.5.2 - Окно выбора драйвера для установки.

2.5.4.6 Ручная установка USB драйвера

– вставить компакт-диск в привод CD-ROM;

– открыть папку «Programs» на прилагаемом CD;

– найти и открыть папку «USB driver»;

– нажать правой клавишей мыши на файле FTDIBUS.INF в выпадающем меню выберите пункт «Установить» (рис 2.5.3);

– нажать правой клавишей мыши на файле FTDIPORT.INF в выпадающем меню выберите пункт «Установить»;

– перезагрузить ОС Windows.

2.5.5 Прием данных с аппарата

2.5.5.1 Включите компьютер и запустите программу «Пуск» – «Программы» – «Стройприбор» – «ПМ - МГ4».

2.5.5.2 Подключите аппарат к ПК согласно п.2.5.3.

При подключении аппарата через USB-порт после установки драйвера необходимо определить номер COM-порта.

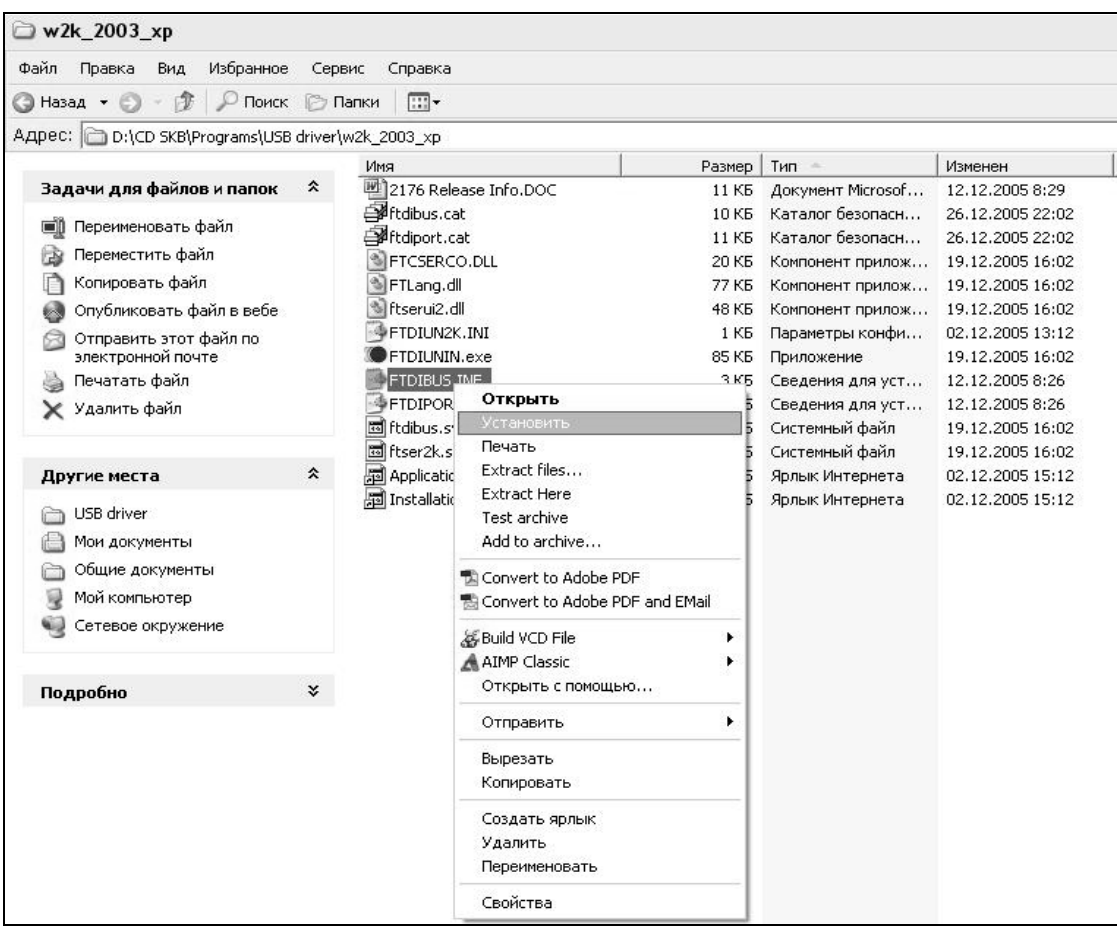

Рисунок 2.5.3 - Окно ручной установки драйвера

2.5.5.2.1 Открыть: ПУСК → Панель управления→ Система→ Оборудование→ Диспетчер устройств;

2.5.5.2.2 Открыть список портов Диспетчер Устройств → Порты и найти строку «USB Serial Port (COM №)», в скобках указан номер COM-порта.

Если номер в скобках «1», настройка завершена (ничего менять не нужно). Если номер не «1», необходимо вызвать окно свойств «USB Serial Port (COM №)» (правой клавишей мыши щелкнуть по строке USB Serial Port (COM №) и выбрать пункт меню «Свойства») (рис 2.5.4).

2.5.5.2.3 Перейти на вкладку «Параметры Окна», нажать кнопку «Дополнительно» (рис 2.5.5) и в выпадающем списке «Номер Com- порта» выбрать «COM 1» (рис 2.5.6) и нажать кнопку «ОК».

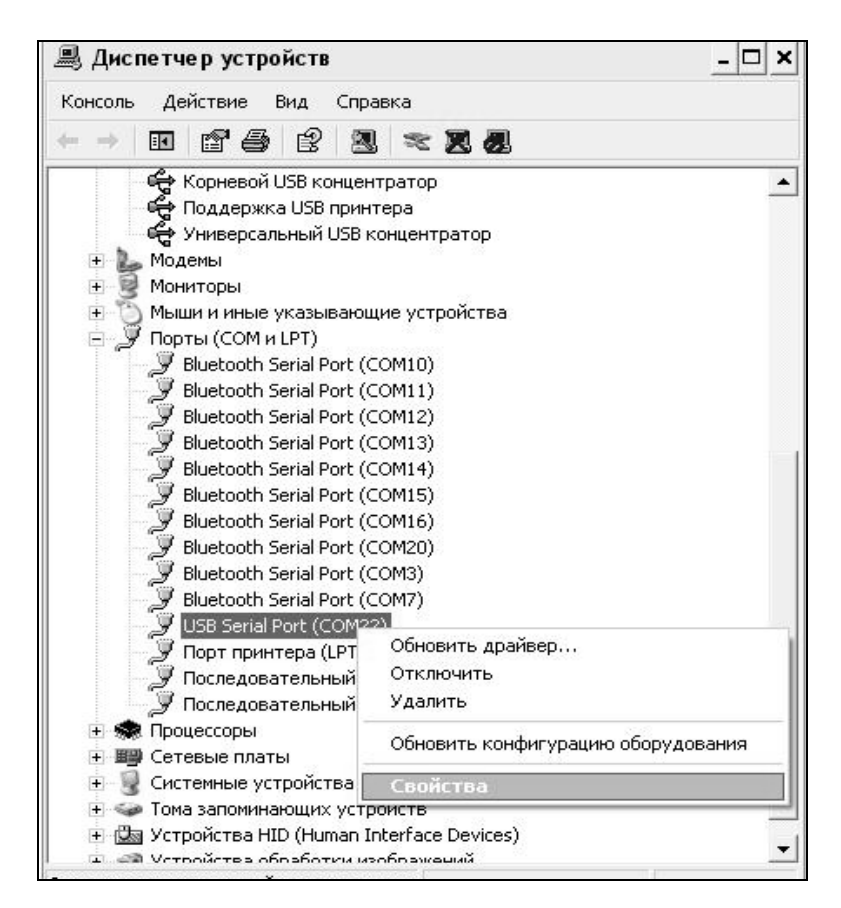

Рисунок 2.5.4 - Окно диспетчера устройств

#### **Аппарат ИКШ - МГ4**

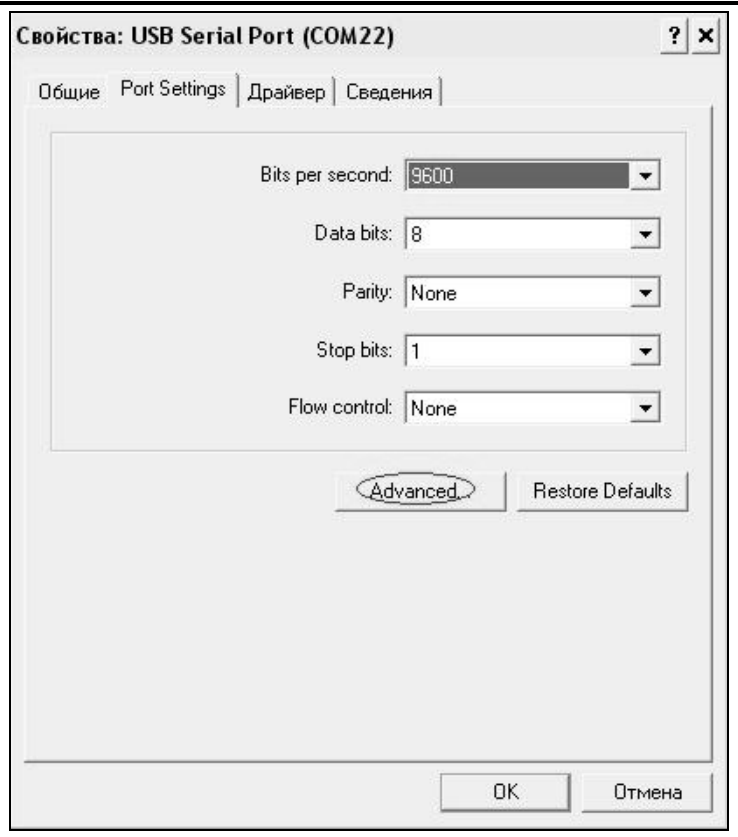

Рисунок 2.5.5 - Окно свойств USB-порта

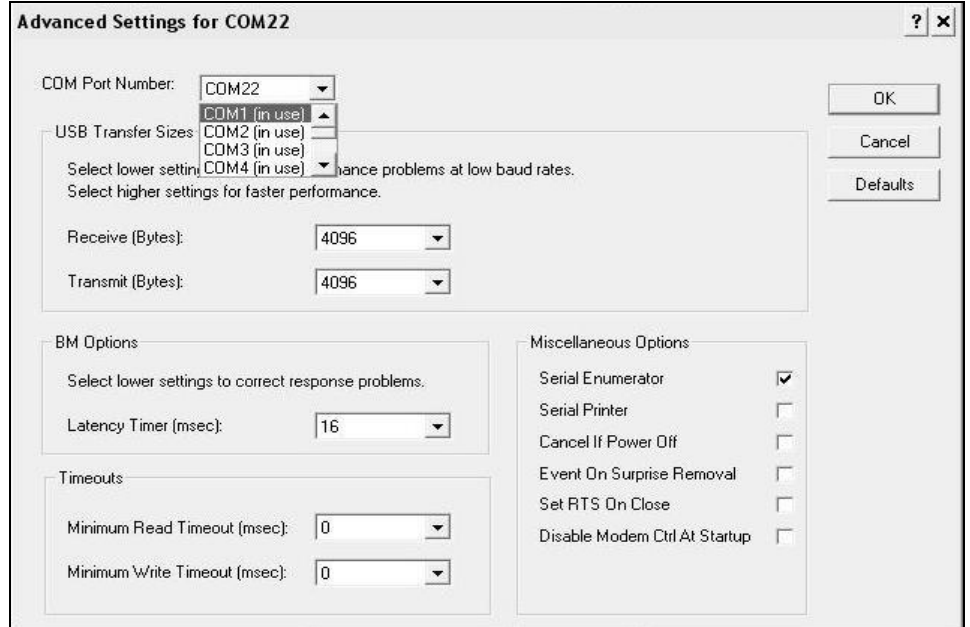

Рисунок 2.5.6 - Дополнительные настройки драйвера.

2.5.5.3 В программе для приема данных нажмите на панели кнопку «Создать».

2.5.5.4 Введите имя файла для будущей базы данных и нажмите

кнопку «Сохранить».

На экране отобразится процесс передачи данных с аппарата на компьютер. После передачи данные на экране будут отображены в табличном виде. Теперь можно:

– удалить ненужные данные;

– добавить примечание;

– экспортировать в Excel;

– распечатать отчет;

– построение графиков.

2.5.5.5 Подробное описание работы с программой находится в файле справки «Пуск» → «Программы» → «Стройприбор» → «Помощь – ИКШ - МГ4».

2.5.5.6 Если во время передачи данных произошел сбой, на экране ПК появляется сообщение: «Прибор не обнаружен. Проверьте правильность подключения прибора согласно инструкции и убедитесь, что прибор находится в режиме связи с ПК». В этом случае необходимо проверить подключение аппарата, целостность кабеля и работоспособность USB-порта компьютера, к которому подключен аппарат и повторить попытку, нажав кнопку «Создать».

2.5.6 Возврат аппарата в основное меню к экрану (1) производится нажатием кнопки **РЕЖИМ**.

#### **2.6 Порядок работы в режиме установки часов**

2.6.1 Выполнить операции по п. 1.4.3.4 и перевести аппарат в режим установки часов. Дисплей имеет вид, например:

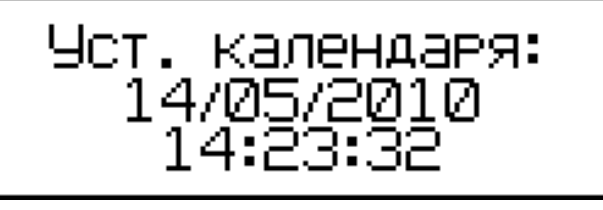

(10)

2.6.2 При необходимости изменения даты и времени, необходимо нажатием кнопки ВВОД возбудить мигание числа, кнопками  $\uparrow$ ,  $\downarrow$ внести корректировку и зафиксировать кнопкой **ВВОД**. Далее, по миганию активного параметра, аналогично установить месяц, год, часы, минуты и секунды.

2.6.3 Установленные дата и время сохраняются в программном устройстве аппарата не менее трех лет, после чего батарея CR-2032 должна быть заменена в условиях изготовителя.

2.6.4 Возврат аппарата к экрану (1) «Р**ежим**» производится нажатием кнопки **РЕЖИМ**.

#### **3. Техническое обслуживание**

3.1 Техническое обслуживание аппарата включает:

3.1.1 Проверку срабатывания кнопок клавиатуры.

3.1.2 Текущий ремонт в случае неисправности аппарата.

3.1.3 Повторную калибровку в случае ремонта аппарата.

3.2 Обслуживание аппарата согласно п.п. 3.1.2. и 3.1.3. может выполняться только изготовителем аппарата.

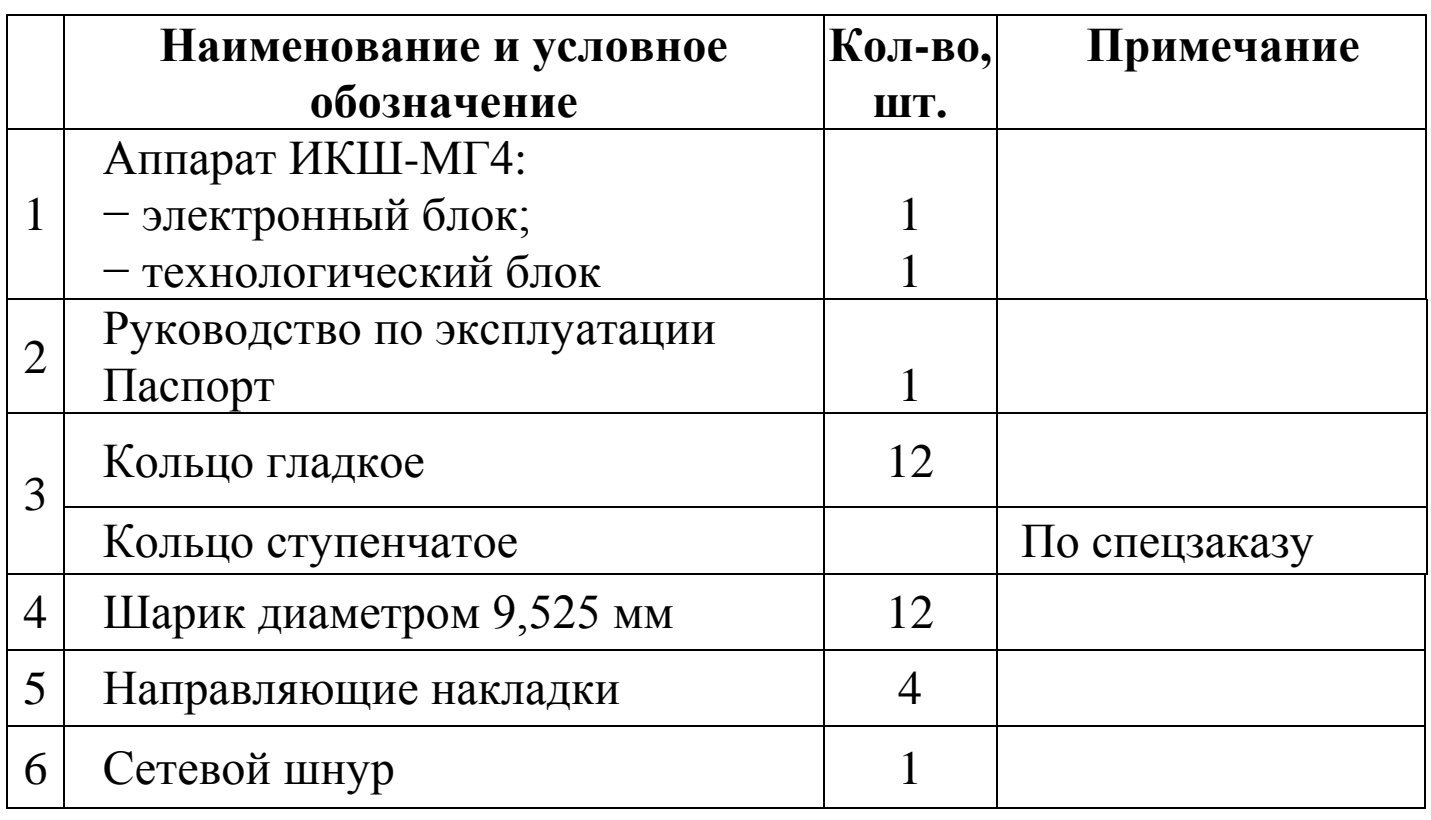

#### **3 Комплект поставки**

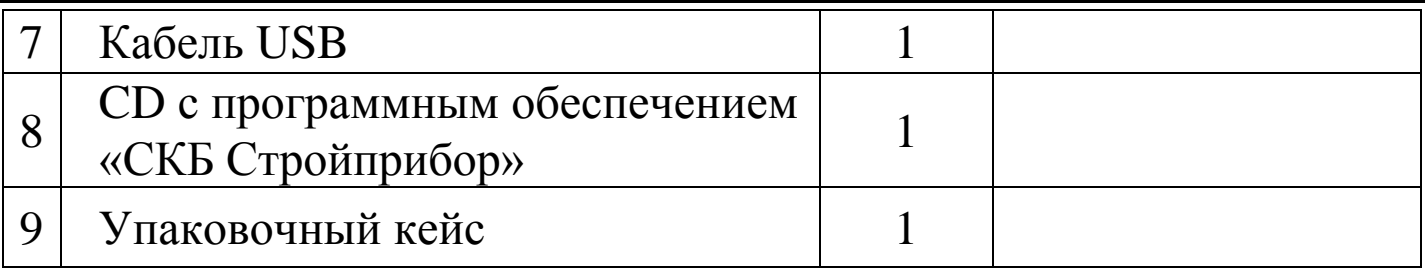

### **5 Гарантийные обязательства**

5.1 Изготовитель гарантирует соответствие аппарата нормируемым техническим требованиям при условии соблюдения потребителем правил эксплуатации и хранения, установленных в настоящем руководстве по эксплуатации.

5.2 Срок гарантии устанавливается 18 месяцев со дня продажи аппарата.

5.3 В течение гарантийного срока безвозмездно устраняются выявленные дефекты.

Гарантийные обязательства не распространяются на аппараты с нарушенным клеймом изготовителя и имеющие грубые механические повреждения.

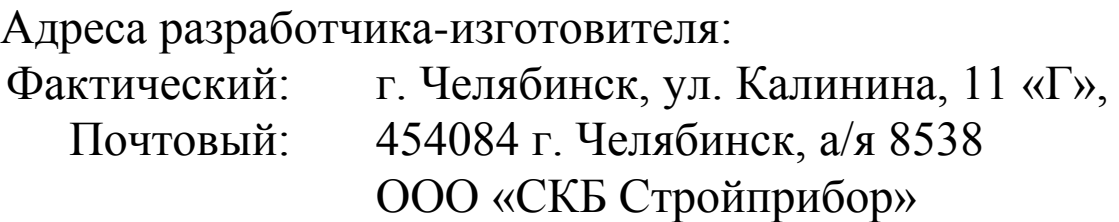

 тел./факс: в Челябинске (351)790-16-85, 790-16-13, 790-91-78; в Москве: (495) 964-95-63, 220-38-58. E-mail: [Stroypribor@chel.surnet.ru](mailto:Stroypribor@chel.surnet.ru)

[www.stroypribor.ru](http://www.stroypribor.ru/)